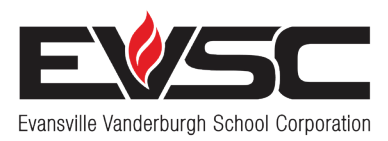

# **Bringing Learning to Life**

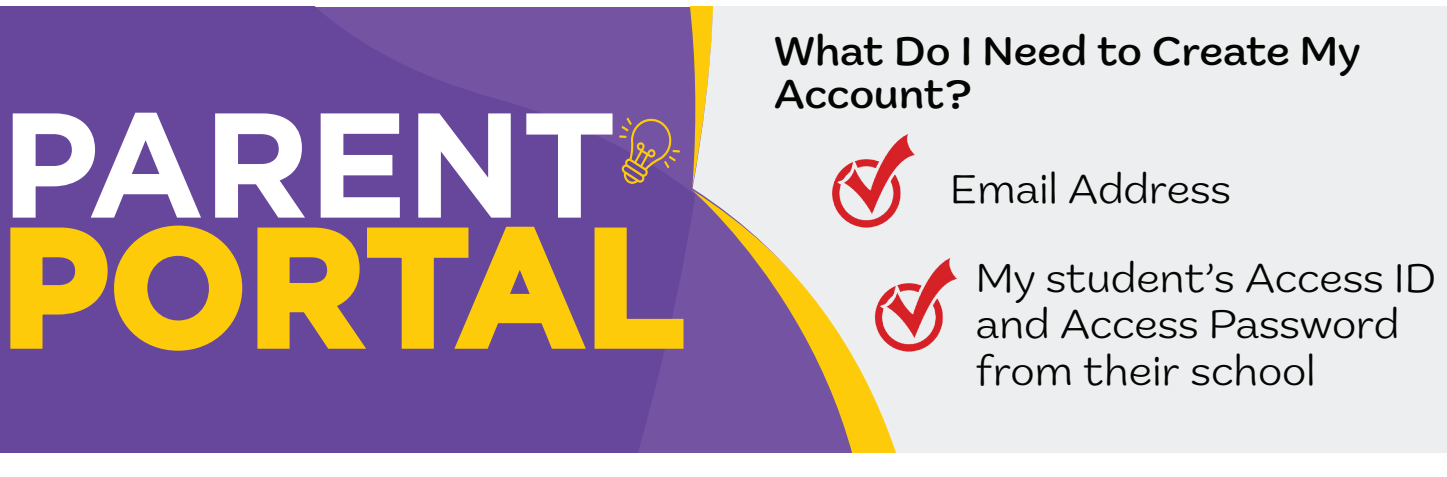

### **PARTNERS IN EDUCATION!**

Create your Parent Portal account in 3 easy steps and let's partner in the education of your student and see how far they can go!

# **STEP 1 Create Your Parent Portal Account**

- 1. Visit **evsc.powerschool.com.**
- 2. Click "Create an Account" tab.
- 3. Click on "Create An Account" at the bottom.
- 4. Enter your name and email. *(If you don't have an email account, please see the reverse side for instructions on how to set up an account.)*
- 5. Create a password (passwords must be 8 characters).
- 6. Enter your student's name.
- 7. Enter the Access ID and Access Password for that student given to you by your school.
- 8. Enter additional students.
- 9. When done, select Enter.

*Note: Each parent/guardian can create their own account. And, each student will have their own access ID and password. Contact your school for each student's Access ID and Access Password.*

#### **STEP 2 CONFIRM YOUR EMAIL**

Check your email account for a verification email from PowerSchool. Once you verify your email, you can sign in to PowerSchool using the log in credentials you created in Step 1.

#### **STEP 3 Record your Username & Password**

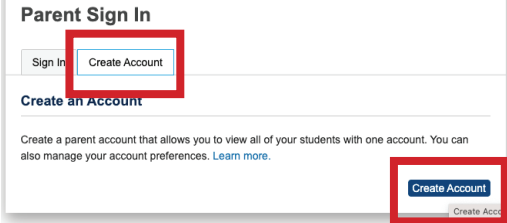

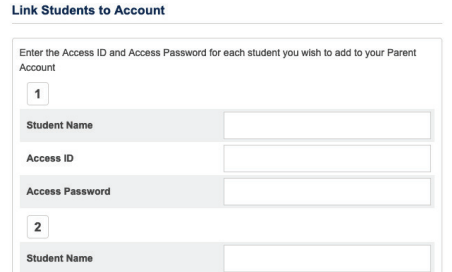

Username: \_\_\_\_\_\_\_\_\_\_\_\_\_\_\_\_\_\_\_\_\_\_\_\_\_ Password: \_\_\_\_\_\_\_\_\_\_\_\_\_\_\_\_\_\_\_\_\_\_\_\_\_\_

## **You can now access your EVSC Parent Portal Account!**

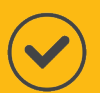

Visit **evsc.powerschool.com** and sign in using the username and password you created!

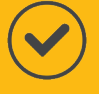

Once signed in, you can see student grades, attendance, assignments and much more!

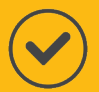

To make keeping up with your student's education even easier, download the PowerSchool Parent Portal app! Search "PowerSchool Parent Portal" in Google Play or the Apple Store to download.

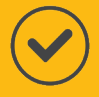

Once you download the app, enter the district code: RGKT.

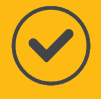

Then, sign in with the username and password you already created.

*For more information and how-to videos, visit EVSCschools.com/parentportal.* 

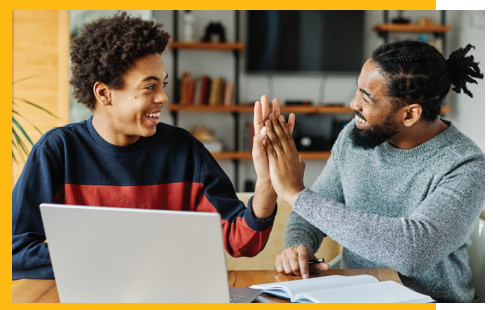

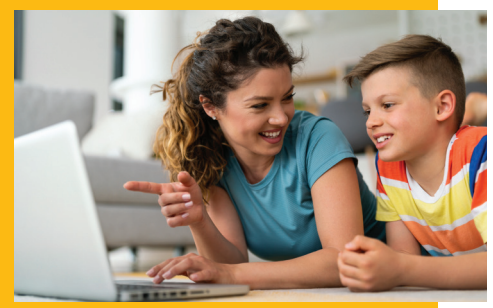

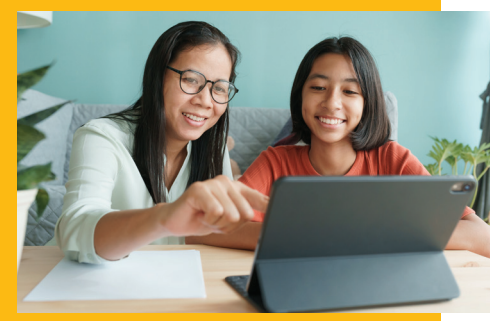

Google Sian in Use your Google Account

Not your computer? Use a Private Window to sign in

Email or phone Forgot email?

**Treate account** 

## **Create an Email Address**

### *If you don't already have one*

In order to set up your Parent Portal account, you must first have an email address. Please follow the steps below to set up an email account if you don't already have one. Please note: You can set up your email through any email provider (gmail, yahoo, etc.). However, the instructions below outline how to set up an account through Gmail, the most popular email service.

### 1. Visit **accounts.google.com.**

- 2. Click Create account on the bottom.
- 3. Select "For Personal Use."
- 4. Enter you name and select "Next."
- 5. Enter your birthday and gender and select "Next."
- 6. Create your gmail address (i.e. johnsmith22@gmail.com).
- 7. Enter your password.
- 8. When asked to add a recovery email, select "Skip."
- 9. Enter your phone number or select "Skip" if you don't want to add.
- 10. Read through and agree to the privacy terms.

Email address: \_\_\_\_\_\_\_\_\_\_\_\_\_\_\_\_\_\_\_\_ Password: \_\_\_\_\_\_\_\_\_\_\_\_\_\_\_\_\_\_\_\_